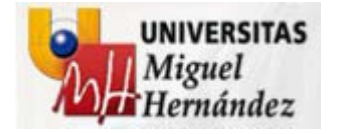

# NUEVA HERRAMIENTA DE ELABORACIÓN DEL PRESUPUESTO

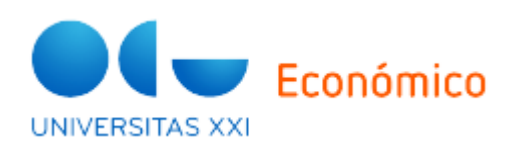

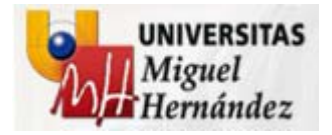

#### **1.1 Funcionalidades**

El Componente PRESUPUESTACIÓN proporciona una herramienta integrada con el resto del Sistema UXXI‐EC, que incorpora dos componentes:

### **PLANIFICADOR DE PRESUPUESTOS**

#### **GESTOR MODIFICACIONES PRESUPUESTARIAS**

 $\checkmark$ Elaborar Propuestas de presupuestos por Unidades descentralizadas

Elaborar el Presupuesto Global de la Universidad

Simular Escenarios, y comparar con ejecuciones de ejercicios anteriores

Conservar Documentación utilizada para la elaboración.

Gestionar las Modificaciones Presupuestarias, integrado toda su documentación en el Expte. Administrativo.

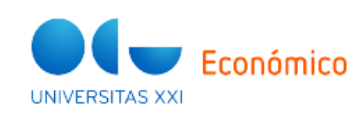

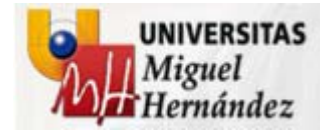

**1.2. Visión Global**

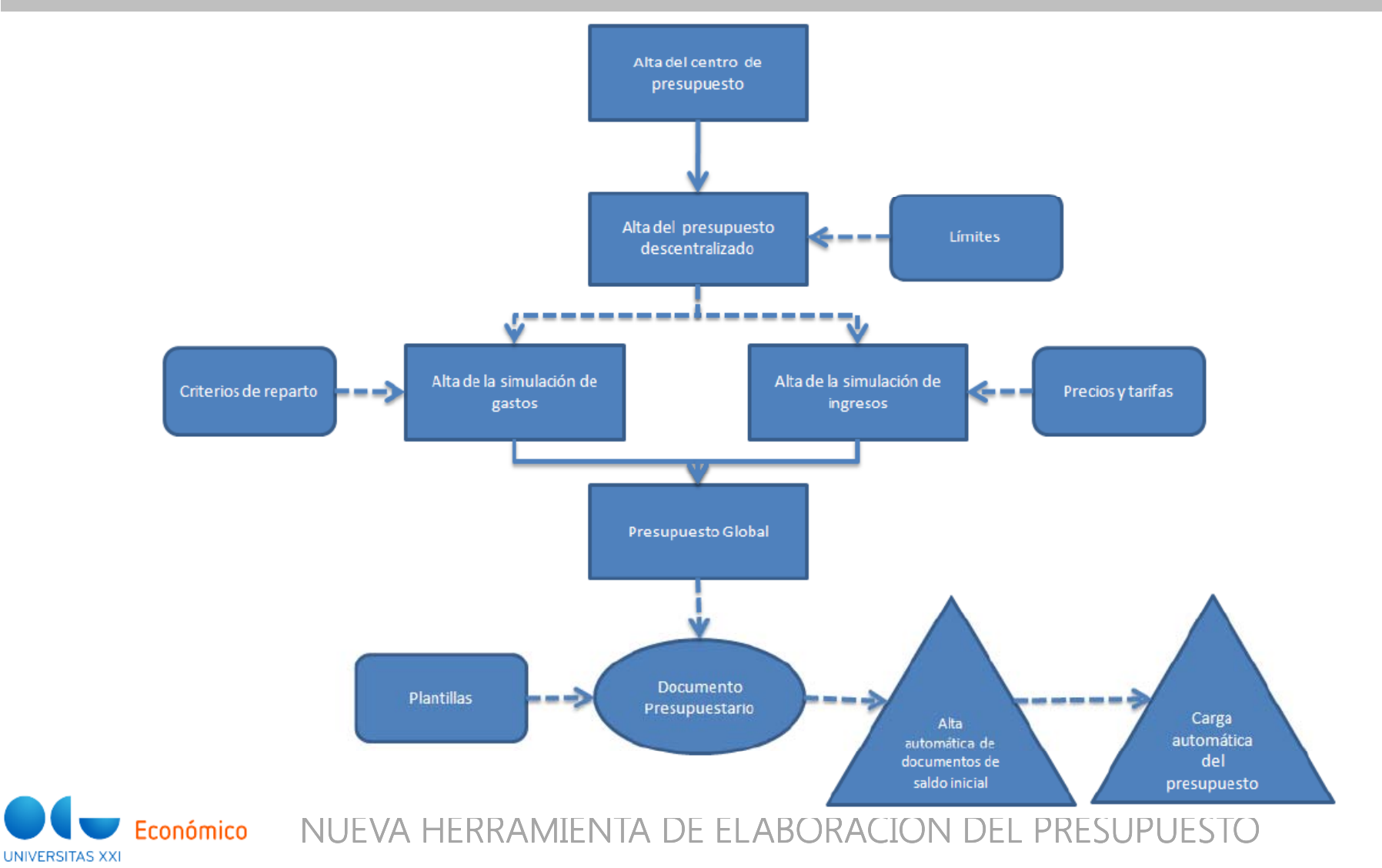

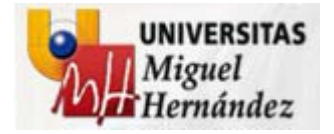

**1.3. Presupuestos Descentralizados**

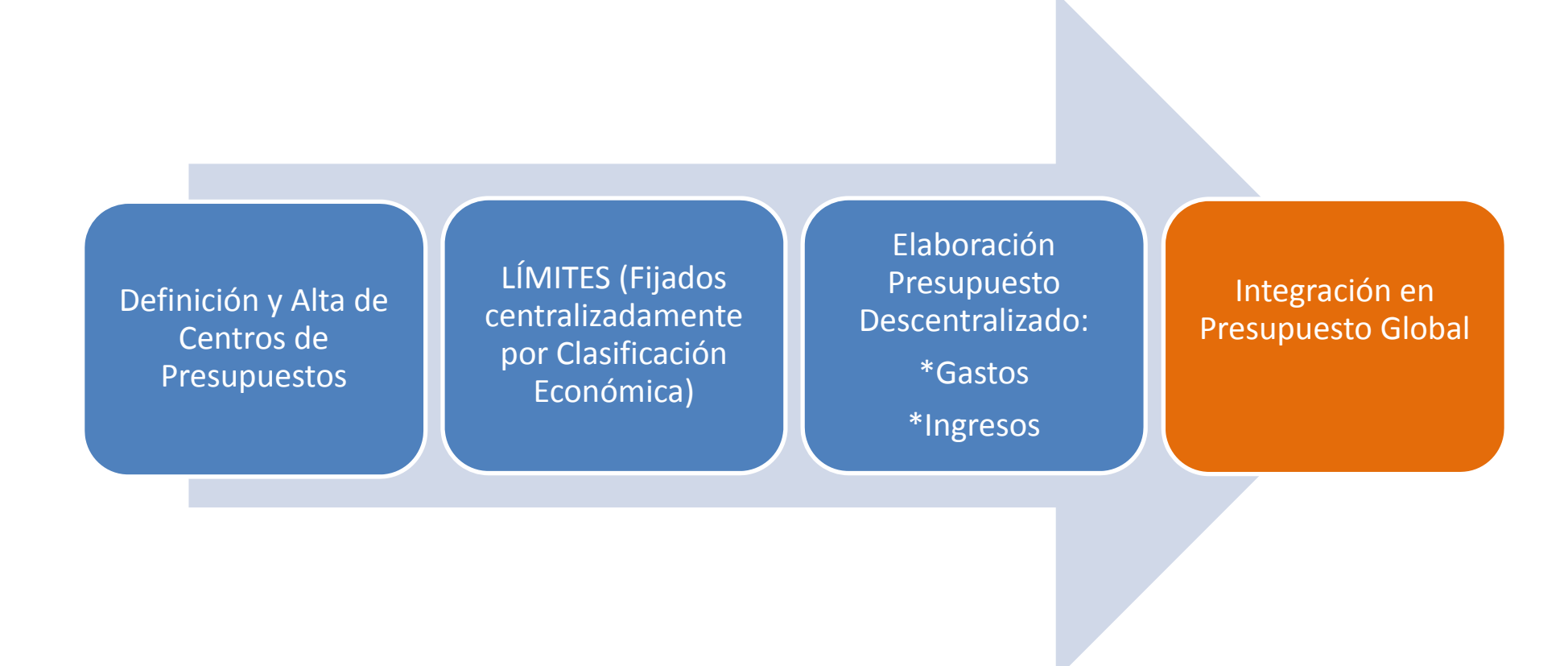

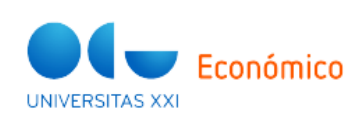

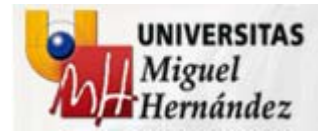

- Modo listado Será el que generalmente aparezca en el momento de  $\bullet$ acceder a una determinada opción por parte del usuario. También se accederá pulsando la opción **el de la barra de herramientas**.
	- Mostrará en base a líneas y columnas todos aquellos registros dados  $\blacksquare$ de alta para dicha entidad del sistema, pudiéndose ser visualizados preliminarmente e impresos. Para pasar de un registro a otro se utilizarán las siguientes opciones M 4 ▶ M de la barra de herramientas
	- En el caso de que el número de registros sea superior a un determinado número, este se dividirá en varias páginas, a las cuales se podrá acceder pulsando el número de página correspondiente que aparece en la parte inferior izquierda del listado.
	- En este modo, desde de la barra de herramientas, se podrá dar de alta un nuevo registro + accediendo para ello al modo formulario, eliminar uno o varios registros previamente seleccionados, desde la opción <sup>es</sup>, acceder a una consulta simple  $\mathbb Q$  o cargar un fichero XML  $\mathbb R$ . No obstante desde este modo no se podrá editar ningún registro ni guardar ninguna nueva alta, reservándose esta función para el modo formulario.

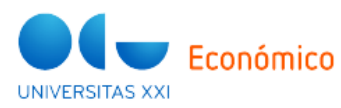

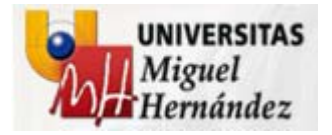

- Modo formulario Será el que generalmente aparezca en el momento de  $\bullet$ acceder a un determinado registro desde el modo listado. También se accederá pulsando la opción **E de la barra de herramientas**.
	- Mostrará los campos de entrada o salida que conforman un  $\blacksquare$ determinado registro. Para pasar de un registro a otro se utilizarán las siguientes opciones  $M \rightarrow M$  de la barra de herramientas.
	- En este modo, desde de la barra de herramientas, se podrá dar de alta  $\blacksquare$ un nuevo registro +, accediendo para ello a un nuevo formulario, eliminar el registro, desde la opción e o acceder a una consulta simple Q. Desde este modo también se podrá editar un registro y guardar sus modificaciones desde la opción a.

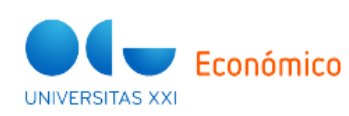

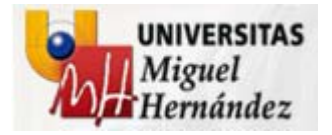

- **Consulta simple** –Se accederá a esta opción desde el icono <sup>Q</sup> tanto desde el modo listado como desde el componente formulario.
	- Permitirá llevar a cabo acotaciones por unos determinados campos predefinidos por defecto desde la ficha "general" así como poder seleccionar dichos campos como campos de salida y ordenación desde la ficha "opciones".
	- Una vez seleccionados dichos campos de acotación, selección y ordenación, se ejecutará la consulta desde la opción 4 de la barra de herramientas
	- Como resultado de ejecutar la consulta, aparecerán los registros en  $\blacksquare$ modo listado, en función de los criterios previamente definidos. Estos se podrán visualizar preliminarmente e imprimirse.

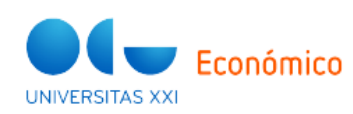

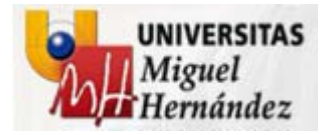

- Utilización del % en la búsqueda de valores Para la búsqueda de cualquier valor se podrá utilizar el valor % como comodín. Por ejemplo:
	- Si queremos buscar todas las orgánicas cuyo código comienza por 30.AA incluiremos en el campo de búsqueda 30.AA%.
	- Si queremos buscar todas las orgánicas cuyo código termina por 01 incluiremos en el campo de búsqueda %01.
	- Si queremos buscar todas las orgánicas cuyo código contiene AA  $\blacksquare$ incluiremos en el campo de búsqueda %AA%.

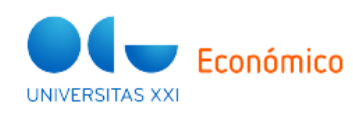

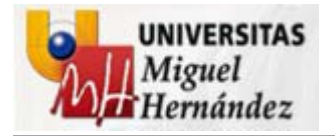

## 2- CENTROS DE PRESUPUESTO

 Se habilitará Centro de Gasto por cada Gestor con capacidad para la elaboración de Presupuesto Definitivo, con las siguientes consideraciones:

Centro de Gasto: Coincidirá con la Clasificación Orgánica: XX.XX

Unidades Or gánicas que gestionará.

Económicos de Gastos

Económicos de Ingresos

Usuarios de UXII‐EC que podrán acceder.

Opción de indicar Checks adicionales:

Límite Obligatorio (se le asociaría límite máximo de presupuesto de Gastos)

Presupuesto de Ingresos Obligatorio

Presupuesto Equilibrado: Coincidencia Presupuesto de Gastos y de Ingresos

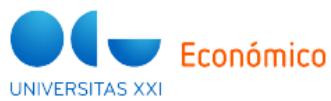

**Deberán solicitarse previamente, por defecto, se habilitará el Económico de Gastos 24900**

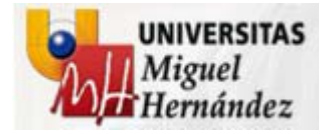

## 3-LÍMITES

#### **3.1. Funcionalidades**

El establecimiento de límites es optativo, pudiéndose fijar centralizadamente, o permitiendo su fijación a nivel descentralizado, proporcionando las siguientes funcionalidades:

√ Determinación de Límite a Nivel Global, para todo el Centro de Presupuesto.

Permite en la ficha "límites", especificar concreción del límite del gasto, por

diferentes combinaciones de la estructura presupuestaria:

Partida Presupuestaria Completa

√Sólo una estructura : Orgánica / Funcional / Económica

Combinaciones de dos estructuras.

 $\checkmark$ Pueden ser límites :

 $\sqrt{R}$ ígidos

 $\sqrt{}$ Informadores

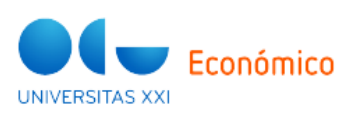

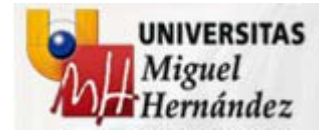

## 3-LÍMITES

#### **3.2. Ejemplos**

Ejemplo de inserción de una combinación funcional / económica Tenemos por un lado una estructura funcional 422.D y por otro dos estructuras económicas de gastos, 620.01 y 620.02. Queremos incluir dos límites, uno por 100 € para la combinación 422.D 620.01 y otro por 150 € para la combinación 422 D 620.02

- 1. Pulsamos la opción "Insertar económicas".
- 2. En el campo correspondiente a la clasificación orgánica no ponemos nada.
- 3. En el campo correspondiente a la clasificación funcional buscamos mediante la opción de búsqueda <sup>os</sup> seleccionamos la funcional 422.D.
- 4. En el filtro de económicas mediante la opción de búsqueda  $\Phi$ seleccionamos las económicas que comiencen por 620 (620%). Pulsamos el botón "Buscar".
- 5. Marcamos las económicas 620.01 y 620.02. Pulsamos el botón "Traspasar".

En el caso de que queramos eliminar alguna de las filas creadas, será necesario en primer lugar marcar dicha fila bien individualmente □ o bien mediante la opción "Acciones" En indicando la posibilidad de seleccionar todas las filas. Una vez seleccionadas pulsaremos el botón "eliminar".

Tanto para poder insertar las diferentes estructuras económicas en las filas correspondientes como para eliminar las filas será necesario que en la hoja

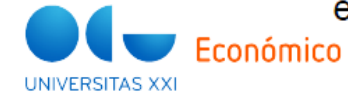

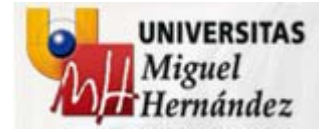

## 3-LÍMITES

#### **3.2. Ejemplos**

Ejemplo de inclusión de importes aplicando criterios aritméticos Tenemos los filas con las siguientes estructuras presupuestarias, 422.D 620.01 por 100 € y 422.D 620.02 por 150 €. Queremos distribuir proporcionalmente 50

- 1. Indicamos en el desplegable de selección "por celdas"
- 2. Marcamos las filas correspondientes a dichas estructuras bien individualmente  $\Box$  o bien mediante la opción "Acciones"  $E$ . Pulsamos el botón "Criterios Aritméticos".
- 3. En el desplegable "operaciones" seleccionamos la opción "Repartir proporcionalmente".
- 4. En el campo "importe" indicamos 50 €. Pulsamos el botón "Aplicar cálculo"
- 5. El resultado deberá ser el siguiente:
- 6. Para la fila 422.D 620.01 será el resultado de la siguiente operación:
- Calculamos el % de 100 sobre 250 = 40%. Multiplicamos 50 por dicho % = 20 €. El importe final será el que tenía inicialmente la fila, es decir 100 mas la parte proporcional del nuevo importe 50 € sobre el total 250, es decir, 20 €, con lo que sería 120 €.
- 7. Para la fila 422.D 620.02 será el resultado de la siguiente operación:
- Calculamos el % de 150 sobre 250 = 60%. Multiplicamos 50 por dicho % = 30 €. El importe final será el que tenía inicialmente la fila, es decir 150 mas la parte proporcional del nuevo importe 50 € sobre el total 250, es decir, 30 €, con lo que sería 180 €.

Una vez cumplimentados los campos, el usuario podrá quardar el límite mediante la opción de la barra de herramientas.

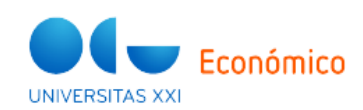

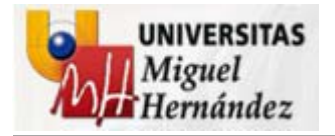

#### **5.1. Funcionalidades**

Facilita la elaboración de las Solicitudes de Presupuesto Anual, desde los Centros de Presupuesto, con las siguientes funcionalidades:

✔ Subir los documentos que consideren adecuados para dar soporte a la

elaboración de presupuesto, entre ellos:

Objetivos

Acciones para conseguir los Objetivos

- Documentación adicional que se considere adecuada
- Enlazar la solicitud de presupuesto, con los Convenios previamente registrados
- Aplicar los límites previamente establecidos, para cumplir con los criterios de

elaboración del presupuesto

Definir Presupuestos de Gastos e Ingresos.

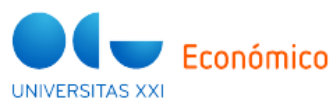

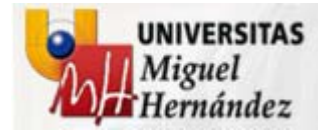

#### **5.2. Ejemplos**

Ejemplo de inclusión de importes aplicando criterios aritméticos Tenemos dos filas con las siguientes estructuras presupuestarias, 30.AA.01 422.D 620.01 por 100 € y 30.AA.01 422.D 620.02 por 150 €. Queremos distribuir proporcionalmente 50 €.

- 1. Indicamos en el desplegable de selección "por celdas"
- 2. Marcamos las filas correspondientes a dichas estructuras bien individualmente  $\Box$  o bien mediante la opción "Acciones"  $\overline{\mathbb{F}}$ r. Pulsamos el botón "Criterios Aritméticos".
- 3. En el desplegable "operaciones" seleccionamos la opción "Repartir proporcionalmente".
- 4. En el campo "importe" indicamos 50 €. Pulsamos el botón "Aplicar cálculo".
- 5. El resultado deberá ser el siguiente:
- 6. Para la fila 30.AA.01 422.D 620.01 será el resultado de la siguiente operación:
- Calculamos el % de 100 sobre 250 = 40%. Multiplicamos 50 por dicho % = 20 €. El importe final será el que tenía inicialmente la fila, es decir 100 mas la parte proporcional del nuevo importe 50 € sobre el total 250, es decir, 20 €, con lo que sería 120 €.
- 7. Para la fila 30.AA.01 422.D 620.02 será el resultado de la siguiente operación:
- Calculamos el % de 150 sobre 250 = 60%. Multiplicamos 50 por dicho % = 30 €. El importe final será el que tenía inicialmente la fila, es decir 150 mas la parte proporcional del nuevo importe 50 € sobre el total 250, es decir, 30 €, con lo que sería 180 €.

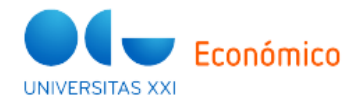

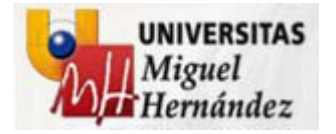

#### **5.3. Comprobaciones**

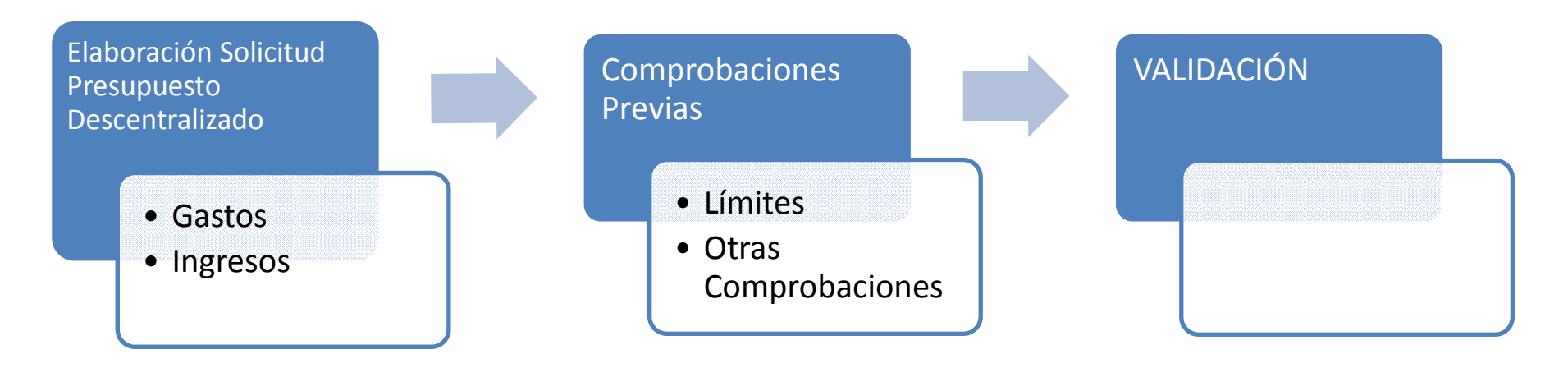

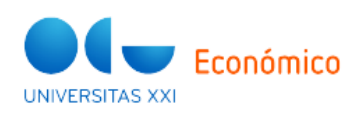

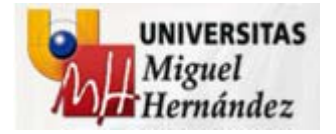

**5.3. Comprobaciones**

### **A) Comprobación Límites**

Al dar <sup>a</sup> "VALIDAR", el sistema automáticamente podrá realizar las Comprobaciones Previas. • "Pestaña "límites" : Validar límites" No obstante, el Usuario, podrá comprobar previamente si nos dará alguna incidencia.

- Indicará en Rojo los Límites superados superados.
	- Para conocer que partidas han superado el límite, podemos pulsar "Filtrar Presupuesto", y nos mostrará las Partidas que las superan.

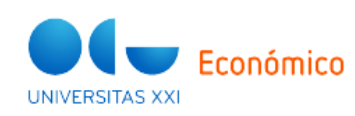

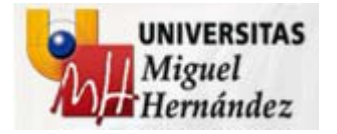

**5.4. Ejemplos de Comprobaciones: Límites**

Ejemplo de validación de los límites en un presupuesto descentralizado. Tenemos un límite fijado para un centro de presupuesto. Este límite tiene como importe total 1000€ y tiene fijado dos estructuras, una sobre la orgánica 30.AA.01 por 500€ y otra sobre la aplicación 30.AA.01.01 422.D 620.01 por 200€. El sistema realizará las siguientes comprobaciones en función de los datos registrados en la ficha "Presupuesto".

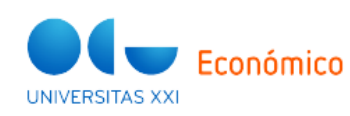

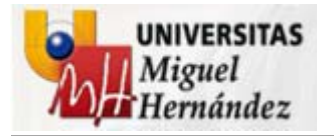

- 1. Registramos dos aplicaciones 30.AA.01.01 422.D 620.01 por 200€ y 30.AA.01.01 422.D 620.02 por 300€.
- El importe total del presupuesto es 500€ y no sobrepasa el límite total del límite que es 1000€. La validación ha sido correcta.
- El límite para la orgánica 30.AA.01 es 500€ que no es sobrepasado el  $\blacksquare$ importe fijado para las aplicaciones presupuestarias que contienen dicha orgánica (o desarrollada), es decir, 500€ de las suma de 30.AA.01.01 422.D 620.01 por 200€ y 30.AA.01.01 422.D 620.02 por 300€. La validación ha sido correcta.
- El límite para la aplicación 30.AA.01.01 422.D 620.01 es 200€ que no . es sobrepasado por el importe fijado para las aplicaciones presupuestarias que contienen dichas estructuras (o desarrollada), es decir, 200€ de la aplicación 30.AA.01.01 422.D 620.01 por 200€. La validación ha sido correcta.

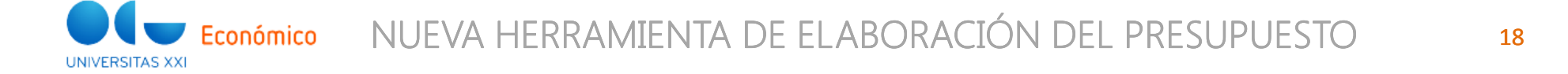

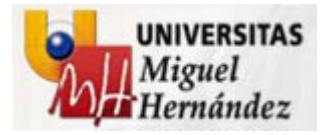

**UNIVERSITAS XX** 

### 5- PRESUPUESTOS DESCENTRALIZADOS

- 2. Registramos dos aplicaciones 30.AA.01.01 422.D 620.01 por 200€ y 30.AA.01.01 422.D 620.02 por 400€.
- El importe total del presupuesto es 600€ y no sobrepasa el límite total п del límite que es 1000€. La validación ha sido correcta.
- El límite para la orgánica 30.AA.01 es 500€ que es sobrepasado el importe fijado para las aplicaciones presupuestarias que contienen dicha orgánica (o desarrollada), es decir, 600€ de las suma de 30.AA.01.01 422.D 620.01 por 200€ y 30.AA.01.01 422.D 620.02 por 400€. La validación ha sido incorrecta.
- El límite para la aplicación 30.AA.01.01 422.D 620.01 es 200€ que no es sobrepasado por el importe fijado para las aplicaciones presupuestarias que contienen dichas estructuras (o desarrollada), es decir, 200€ de la aplicación 30.AA.01.01 422.D 620.01 por 200€. La validación ha sido correcta.

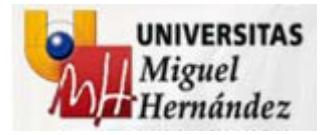

- 3. Registramos dos aplicaciones 30.AA.01.01 422.D 620.01 por 300€ y 30.AA.01.01 422.D 620.02 por 100€.
- El importe total del presupuesto es 400€ y no sobrepasa el límite total п del límite que es 1000€. La validación ha sido correcta.
- El límite para la orgánica 30.AA.01 es 500€ que no es sobrepasado el  $\blacksquare$ importe fijado para las aplicaciones presupuestarias que contienen dicha orgánica (o desarrollada), es decir, 400€ de las suma de 30.AA.01.01 422.D 620.01 por 300€ y 30.AA.01.01 422.D 620.02 por 100€. La validación ha sido correcta.
- El límite para la aplicación 30.AA.01.01 422.D 620.01 es 200€ que es sobrepasado por el importe fijado para las aplicaciones presupuestarias que contienen dichas estructuras (o desarrollada), es decir, 300€ de la aplicación 30.AA.01.01 422.D 620.01 por 300€. La validación ha sido *incorrecta*

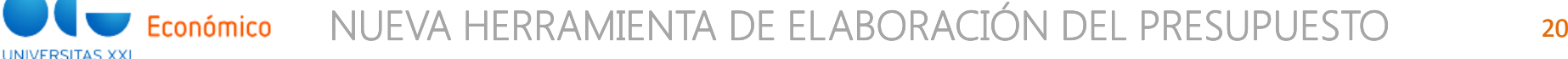

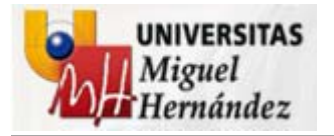

- 4. Registramos dos aplicaciones 30.AA.01.01 422.D 620.01 por 600€ y 30.AA.01.01 422.D 620.02 por 500€.
- El importe total del presupuesto es 1100€ y sobrepasa el límite total del п límite que es 1000€. La validación ha sido incorrecta.
- El límite para la orgánica 30.AA.01 es 500€ que es sobrepasado el п importe fijado para las aplicaciones presupuestarias que contienen dicha orgánica (o desarrollada), es decir, 1100€ de las suma de 30.AA.01.01 422.D 620.01 por 600€ y 30.AA.01.01 422.D 620.02 por 500€. La validación ha sido incorrecta.
- El límite para la aplicación 30.AA.01.01 422.D 620.01 es 200€ que es ٠. sobrepasado por el importe fijado para las aplicaciones presupuestarias que contienen dichas estructuras (o desarrollada), es decir, 600€ de la aplicación 30.AA.01.01 422.D 620.01 por 600€. La validación ha sido incorrecta

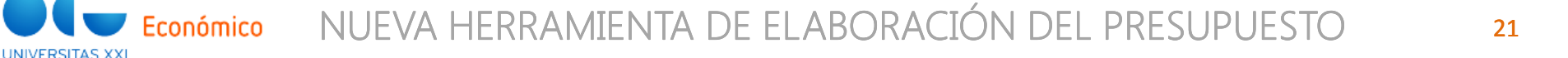

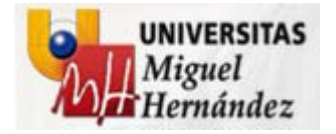

**5.3. Comprobaciones**

### **B) Otras Comprobaciones**

❖Al dar a " VALIDAR", el ❖Al dar a "VALIDAR", el<br>sistema automáticamente sistema automáticamente podrá realizar las Comprobaciones Previas, entre otras, las si guientes: g

- Si se indicó Check: "INGRESOS OBLIGATORIOS"
- Si se indicó Check "PRESUPUESTOEQUILIBRADO"
- Que no hayan Aplicaciones Registradas (de Gastos <sup>o</sup> Ingresos), sin importes.
- Que no exista otro Presupuesto Descentralizado "VALIDADO"

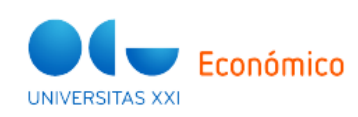

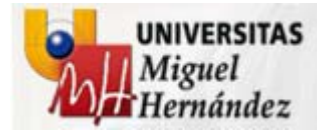

### **6- REPARTOS**

Permite asignar crédito de manera automática, en función de una serie de criterios (metros cuadrados, alumnos, etc), con las siguientes consideraciones:

 Pensado para la asignación de crédito a Unidades Orgánicas, que no elaboran su propio presupuesto, sino que se le asigna en función de fórmulas aprobadas por los Órganos Superiores: Departamentos, Facultades, IUI.

 $\checkmark$  Requiere previamente la definición de los criterios (m2, alumnos, profesores, proyectos de investigación, sexenios, etc…), y posteriormente indicar que Unidades Orgánicas van a utilizar ese criterio de reparto para su dotación presupuestaria.

El crédito total a distribuir, se repartirá en función de los valores que obtenga en su fórmula de reparto.

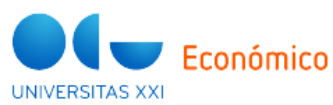

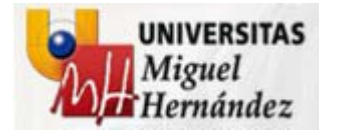

### **7- TARIFAS**

**7.1. Funcionalidad**

Permite registrar las tarifas que se aplicarán en el próximo ejercicio, y que han de ser aprobadas por el Consejo Social, conjuntamente con el Presupuesto Anual.

Se elaboran para un ejercicio presupuestario, permitiendo la aplicación, el traspaso de un ejercicio al siguiente.

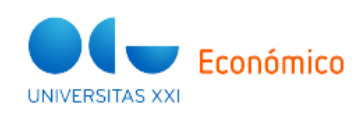

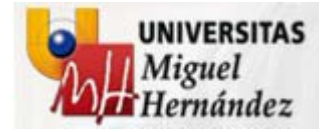

### 7- TARIFAS

**7.2. Ejemplo**

Ejemplo de registro de una tarifa

Queremos incluir las siguientes tarifas para el ejercicio 2011.:

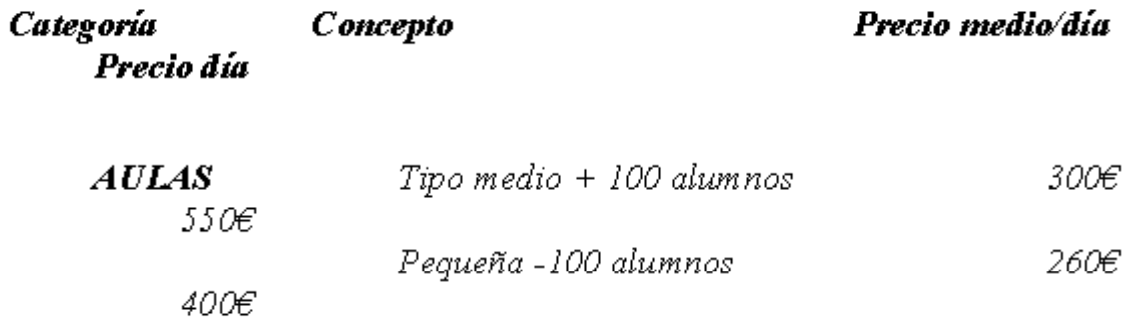

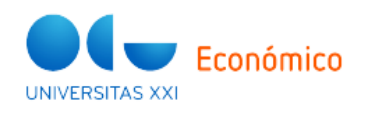

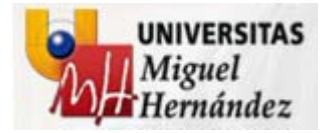

### 7- TARIFAS

#### **7.2. Ejemplo**

- 1. En la ficha "Tipo de tarifas" definimos dos tipos de tarifas, una denominada "Precio medio/día" y otra denominada "Precio día".
- 2. En la ficha "Servicios y precios" seleccionamos la opción "Servicios" del desplegable "Organiza por". Nos posicionamos en la fila con el literal "Tarifa" y pulsamos el botón "Añadir concepto hijo". Nos aparecerá una fila donde indicaremos en el campo "Servicio" el literal "Aulas."
- 3. Desde la fila del concepto "Aulas" volvemos a pulsar el botón "Añadir concepto hijo". Nos aparece de nuevo una fila dependiente de la fila "Aulas". Indicaremos en el campo "Servicio" el literal "Tipo medio + 100 alumnos" y en el campo "Unidad de medida" el literal "unidad"
- 4. Posicionados en la ficha anterior, en la parte inferior de la rejilla nos aparecen dos filas. La primera tiene como código "Precio medio/día". En el campo "importe" indicamos "300", en la fecha desde "01/01/2011" y en la fecha hasta "31/12/2011". La segunda tiene como código "Precio día". En el campo "importe" indicamos "550", en la fecha desde "01/01/2011" y en la fecha hasta "31/12/2011".
- 5. Desde la fila del concepto "Aulas" volvemos a pulsar el botón "Añadir concepto hijo". Nos aparece de nuevo una fila dependiente de la fila "Aulas". Indicaremos en el campo "Servicio" el literal "Pequeña -100 alumnos" y en el campo "Unidad de medida" el literal "unidad".
- 6. Posicionados en la ficha anterior, en la parte inferior de la rejilla nos aparecen dos filas. La primera tiene como código "Precio medio/día". En el campo "importe" indicamos "260", en la fecha desde "01/01/2011" y en la fecha hasta "31/12/2011". La segunda tiene como código "Precio día". En el campo "importe" indicamos "400", en la fecha desde "01/01/2011" y en la fecha hasta "31/12/2011".

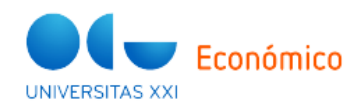

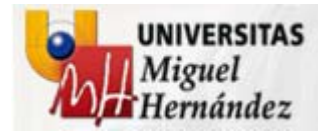

#### **8.1. Documentos de Presupuestos**

Facilita la emisión de borradores del Presupuesto, para su análisis previo <sup>a</sup> la elevación <sup>a</sup> Presupuesto Global. Los borradores pueden ser generados <sup>a</sup> partir de:

Presupuesto en Blanco: Alta Manual

√Presupuesto de Avance del Ejercicio Anterior: Se vuelcan estructuras e

importes, por el campo de salida que se determine (Crédito Definitivo, Inicial,

etc), del año inmediatamente anterior.

Carga de Presupuesto Definitivo Anterior (Presupuesto Global Definitivo

elaborado en el módulo Presu puestación:

Carga de Estructuras: Solo estructuras

Carga Presupuesto Anterior: Estructuras e Importes

Carga Presupuesto Descentralizado: Todos los presupuestos descentralizados

(uno a uno).

Importación de Presupuesto desde ficha XML.NUEVA HERRAMIENTA DE ELABORACIÓN DEL PRESUPUESTO 27 conómico **HMIVEDCITAC VV** 

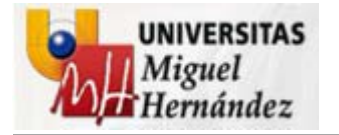

**8.2. Límites**

Permite además, trabajar con los límites:

 Alta Manual: En ese momento, ir aplicando límites, y criterios, sobre estructuras. Desde Ficha XML: Pueden ser importados

los límites desde las fichas XML.

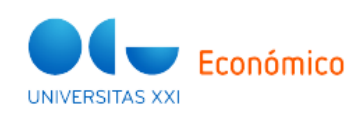

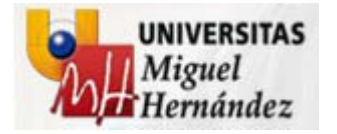

**8.3. Comprobaciones Previas**

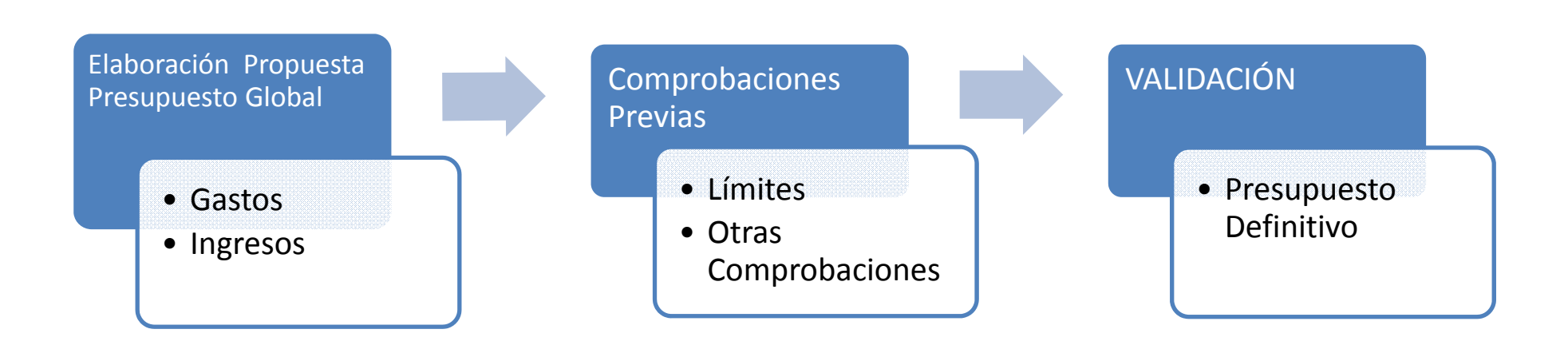

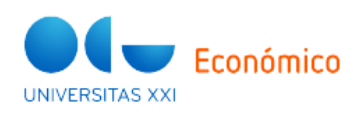

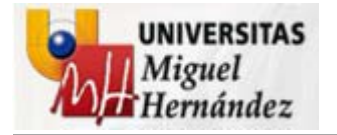

**8.4. Generación de Informes**

Herramienta que permite la configuración ágil de informes, con diferentes nivel de detalle, agrupados en 3 categorías <sup>o</sup> "TIPO DE VISTA":

- Completa
- Árbol
- Vinculaciones Jurídicas: Bolsas de
- Vinculación

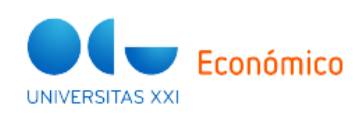

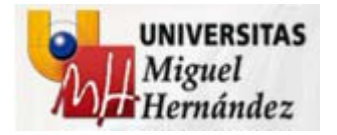

### 9- PRESUPUESTO GLOBAL

#### **9.1. FUNCIONALIDAD**

Permite elabora el AnteProyecto de Presupuesto, previo al Proyecto de Presupuesto.

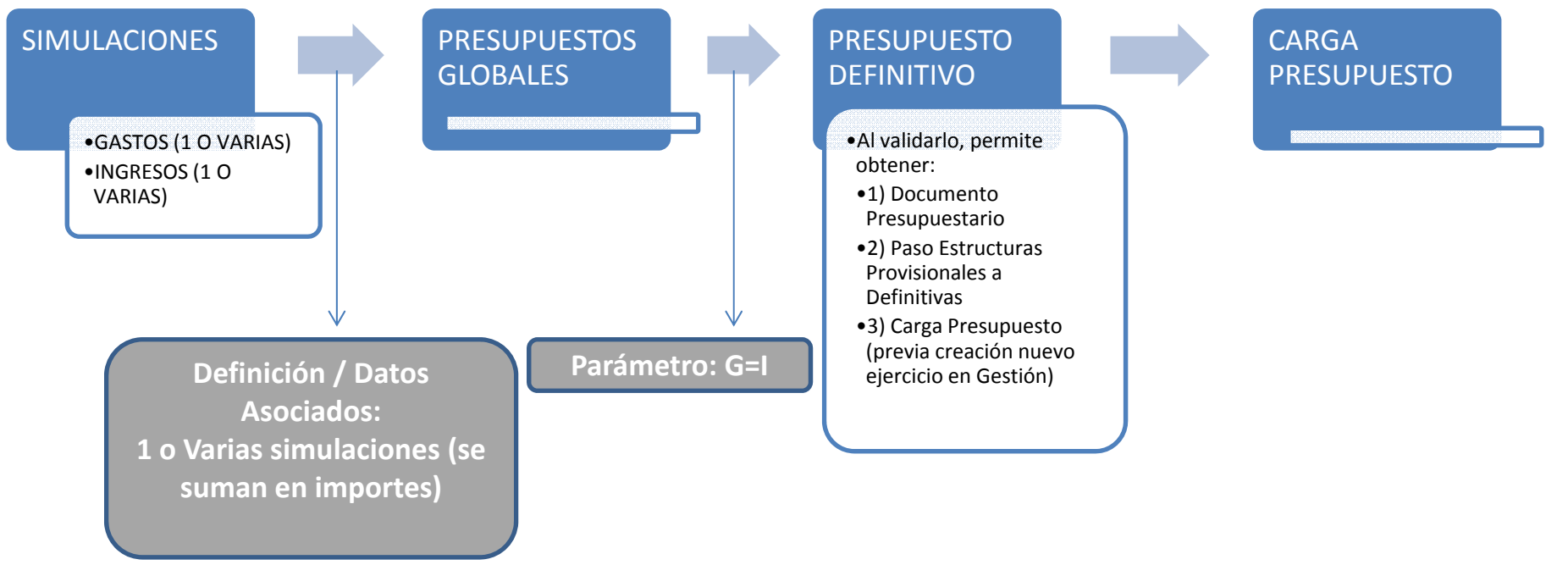

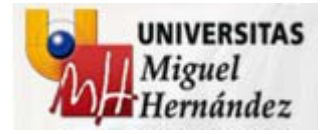

### **10- DOCUMENTO PRESUPUESTARIO**

Permite elabora el Proyecto de Presupuesto para someterlo <sup>a</sup> la aprobación de los Órganos de Gobierno, para la revisión y aprobación de dicho presupuesto.

La configuración de la información <sup>a</sup> confeccionar, utiliza las Plantillas predefinidas, así como aquellas que se desarrollen particularmente por los Servicios Informáticos, <sup>a</sup> considerar los procesos siguientes:

- Definición Plantillas
- Alta Documento Presupuestario
- V Definición Documento Presupuestario

# Generación Documento Presupuestario

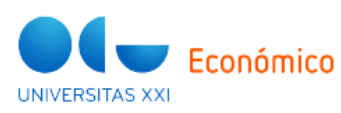

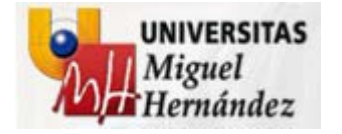

# NUEVA HERRAMIENTA DE ELABORACIÓN DEL PRESUPUESTO

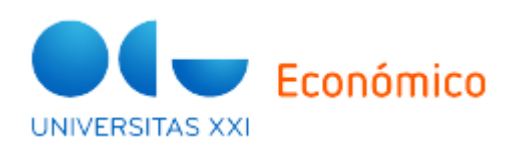